参加申し込みについて NISHI(ニシ・スポーツ)Web登録サービスを活用 「NANS21vWebエントリー」と検索する

① ユーザー登録(チーム登録)を行う(無料)

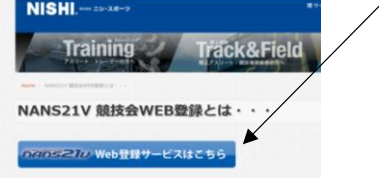

② 「ユーザー登録」をクリックした後に、「利用規約」を読み「同意する」をクリック

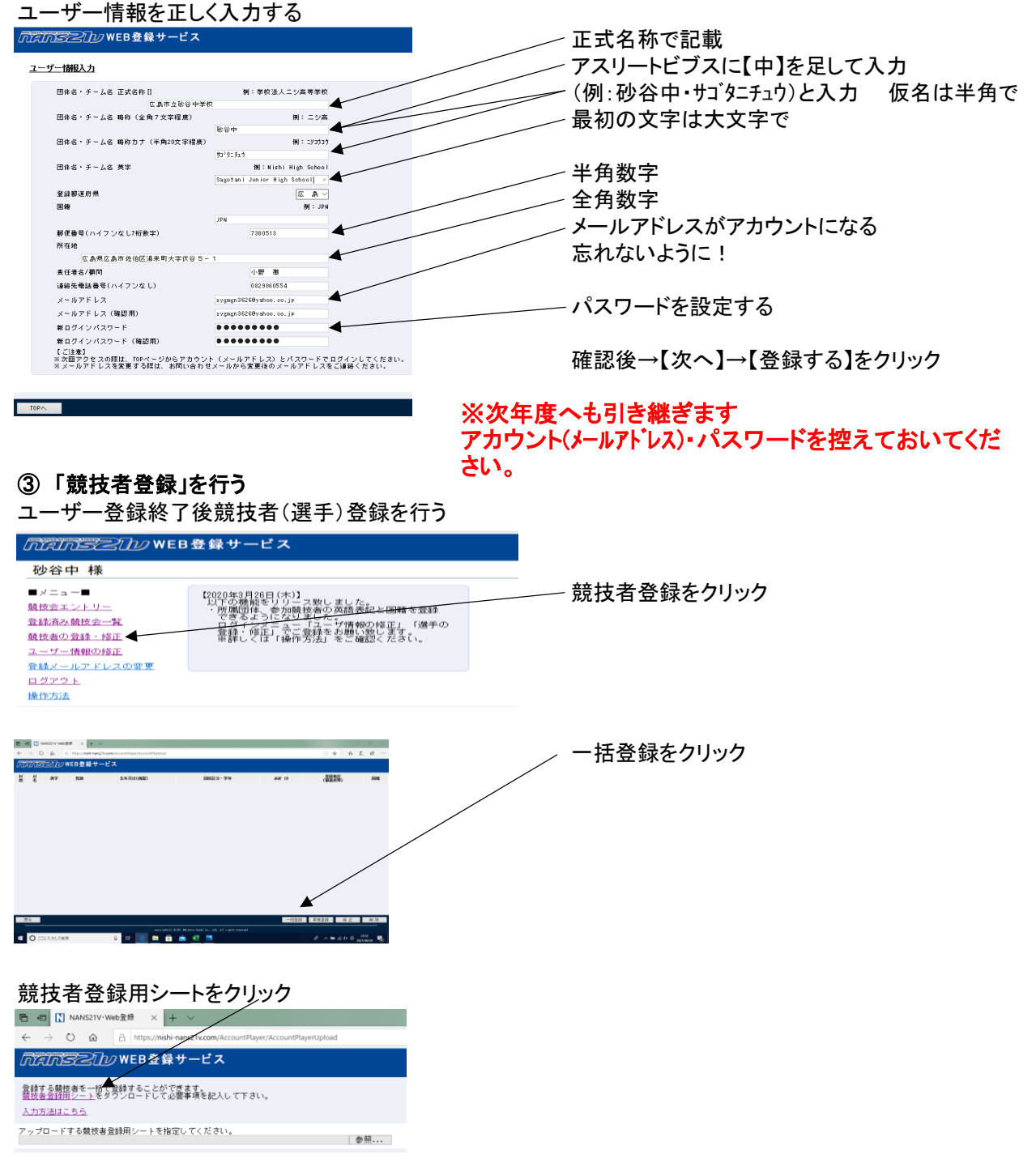

名前を付けて保存をして、一度ログアウトし、【競技者登録シート】を作成へ

(列H・J・K・L・M・O・P・Q)

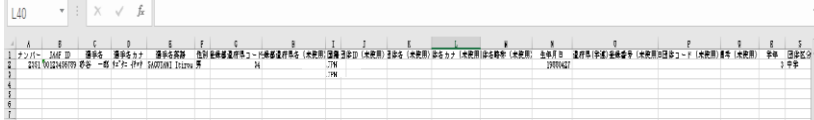

#### 〇列ごとの確認事項 A→2023年に使用しているナンバーを半角で入力(小学生はナンバーがないため0と記載する) B→今大会は入力しない C→選手の名前を全角で入力(性と名の間は全角スペース) D→選手のフリガナをカタカナ半角で入力(性と名の間は半角スペース) E→性は半角大文字、名は頭文字だけ半角大文字あとは小文字(性と名の間は半角スペース) 【例】ヒロシマ タロウ→ HIROSHIMA Taro F→選手の性別を入力 G→「34」を半角で入力 I→「JPN」と入力 N→生年月日を西暦入力(半角8ケタで入力) 【例】1999年6月6日 → 19990606 R→2023年の学年を半角で入力 S→「小学・中学・高校・大学・一般」のどれかを全角で入力

# ⑤ 作成した「競技者登録用シート」をアップロードして登録へ

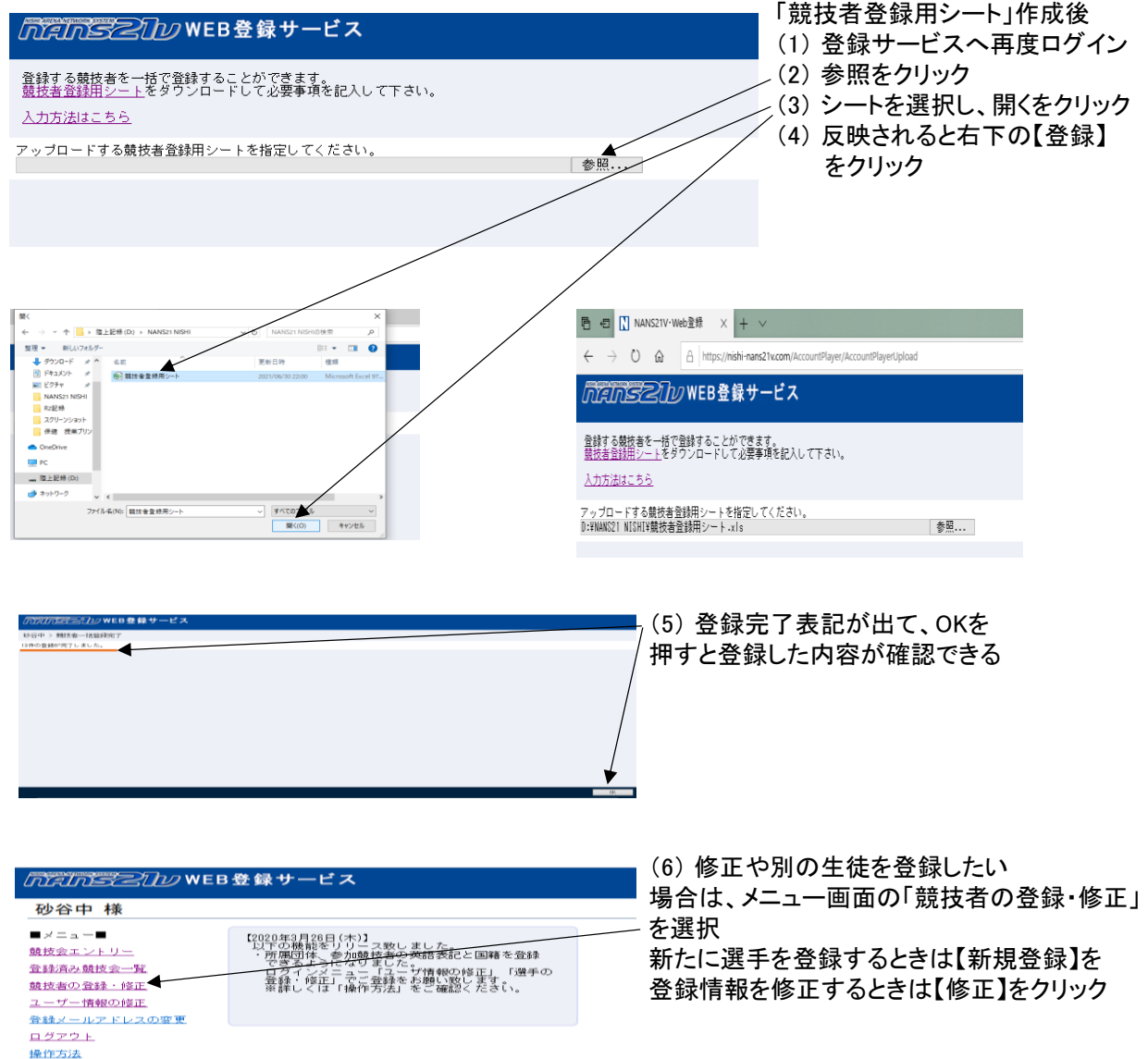

# ⑥ 競技会エントリーを行う

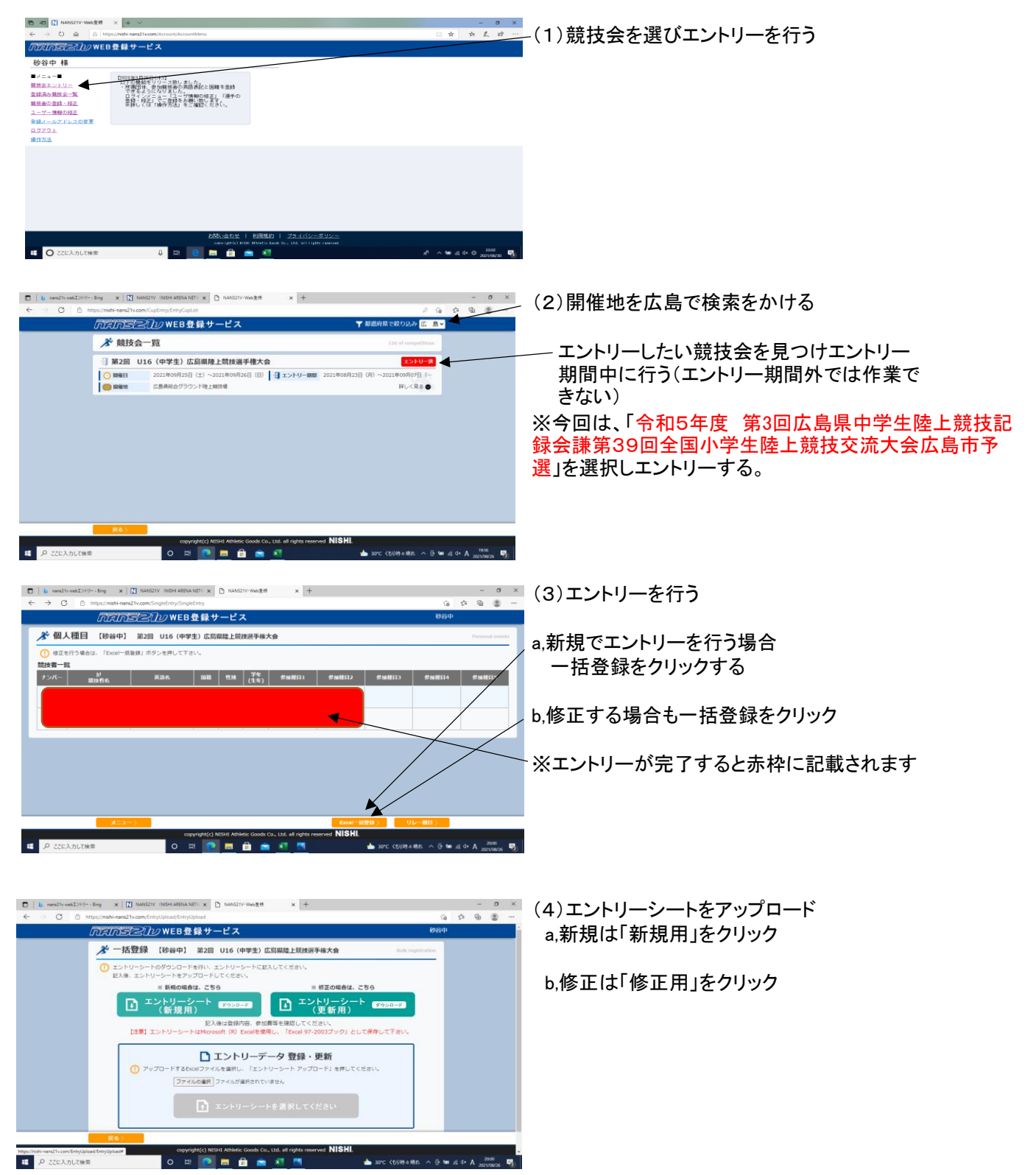

### プログラム編成に必要なので記録は必ず入力する。(※公認記録に限る)

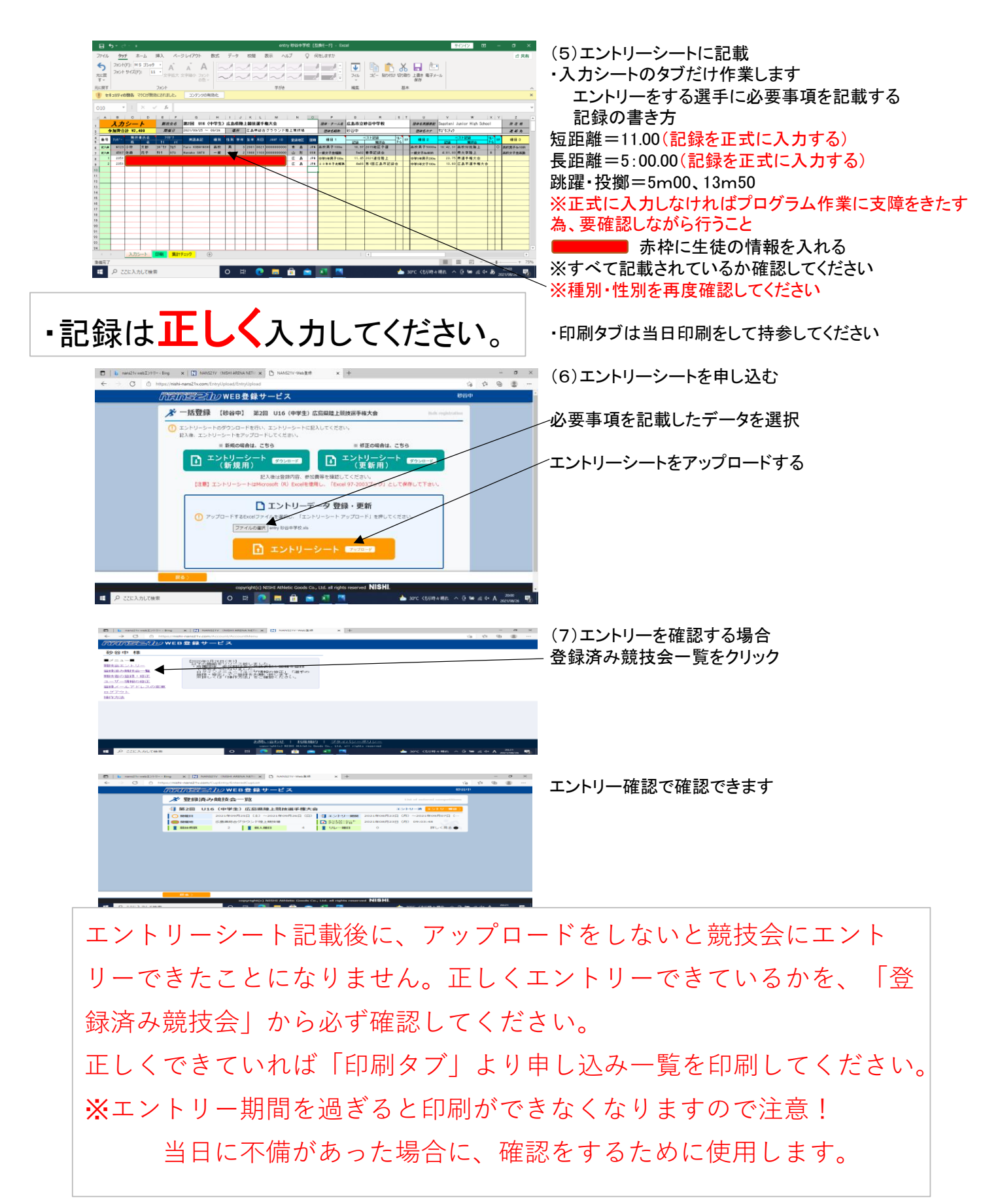